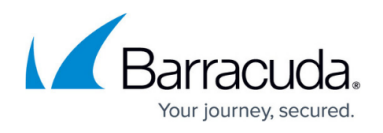

## **How to Restore Microsoft SQL Server 2012 and Above Databases**

## <https://campus.barracuda.com/doc/29819301/>

Microsoft VSS is the default backup method for Microsoft SQL 2012 and above. This article applies to customers backing up Microsoft SQL 2012 and above databases using Microsoft VSS. With Microsoft VSS, Barracuda Backup performs full and differential database backups.

Use the following steps to restore a Microsoft SQL Server 2012 or higher database:

1. Log in to the Barracuda Backup web interface or local UI, go to the **Restore > Restore Browser** page. Select and expand the SQL server data source in the left pane:

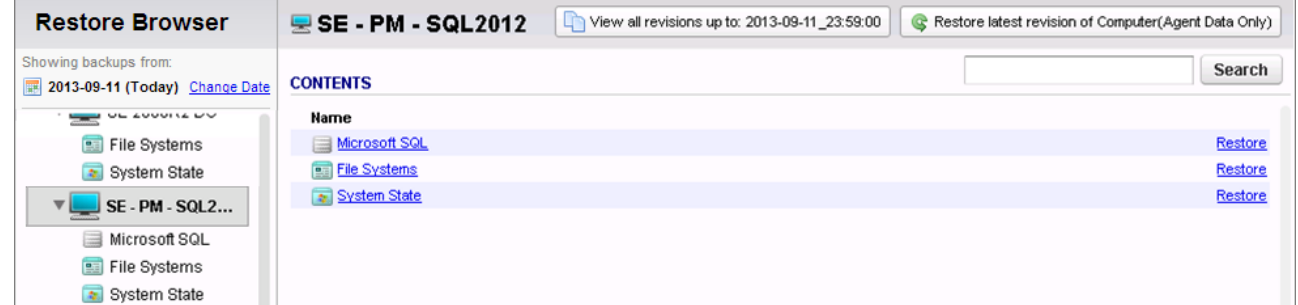

2. Click **Microsoft SQL** in the **Contents** list, and select the **Instance**:

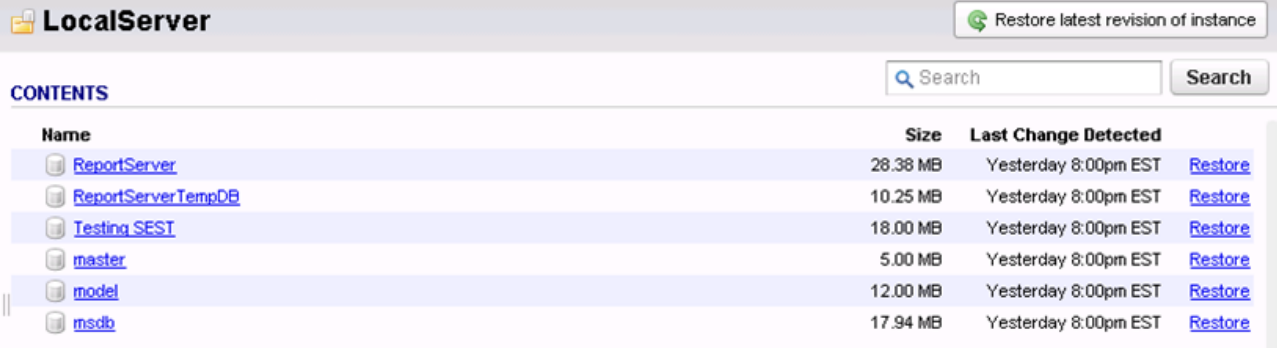

3. Click the database to be restored to see the available revisions:

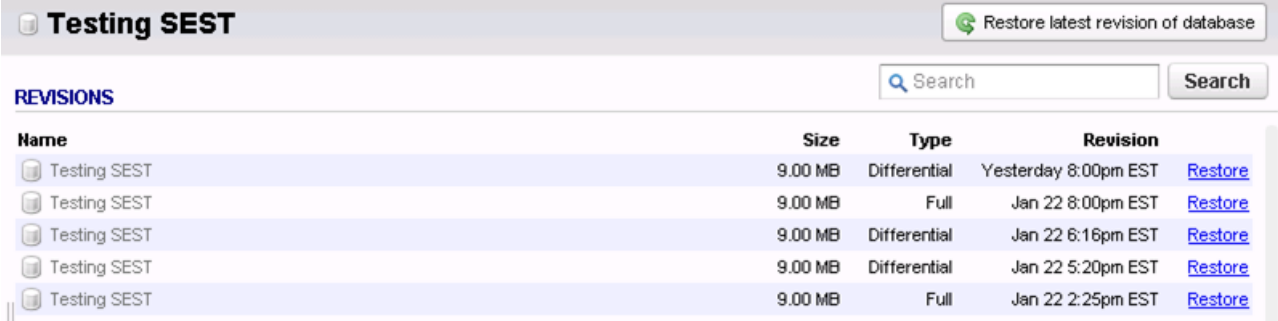

4. Click **Restore** to the right of the database to restore; the **Restore** dialog box displays:

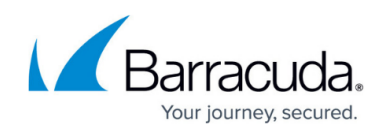

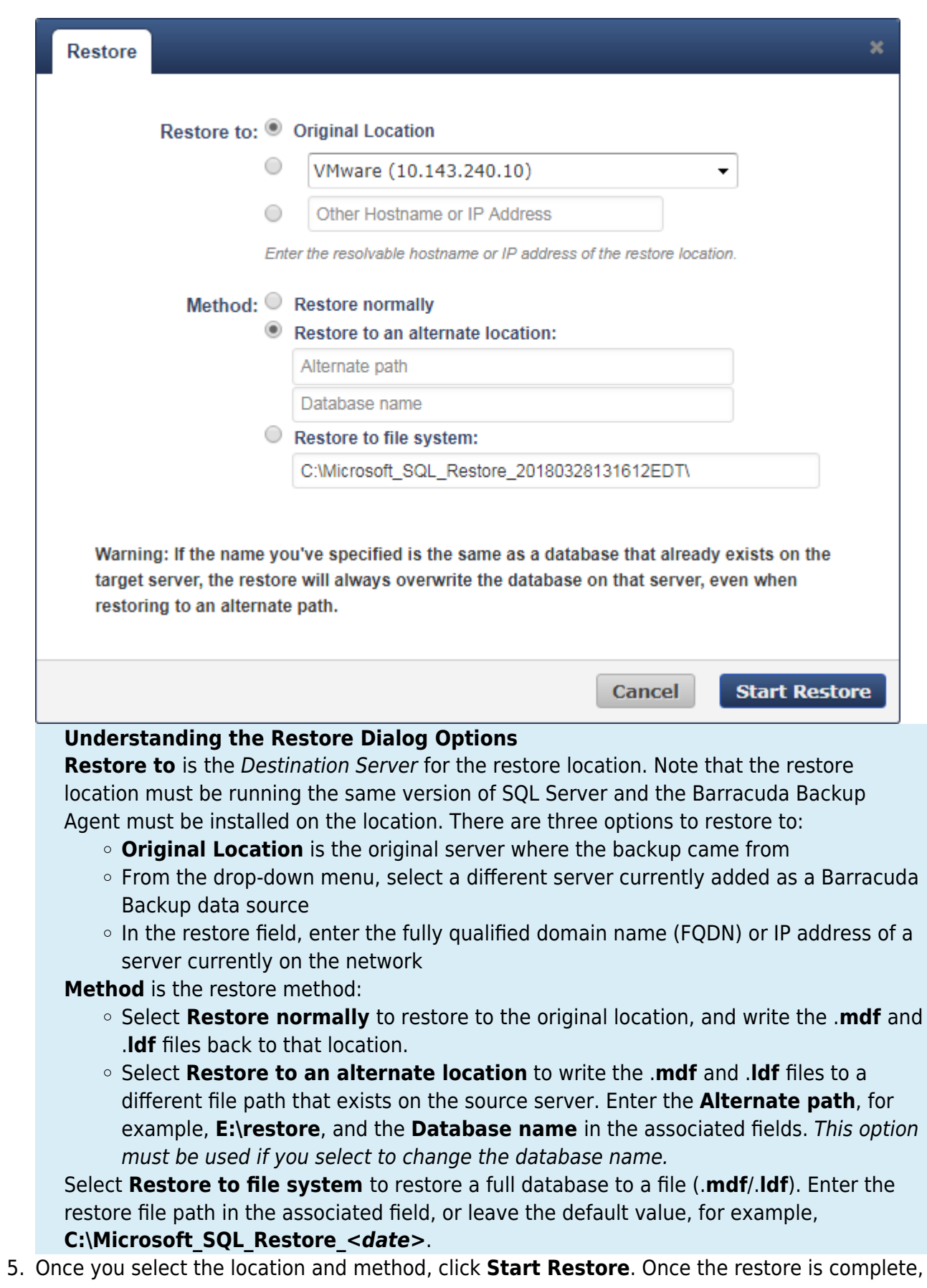

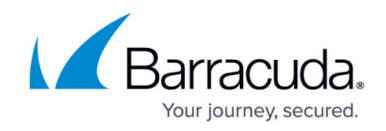

the **Success** dialog displays; click **OK** to close the dialog box.

6. Restore details are available on the **Reports > Restore** page:

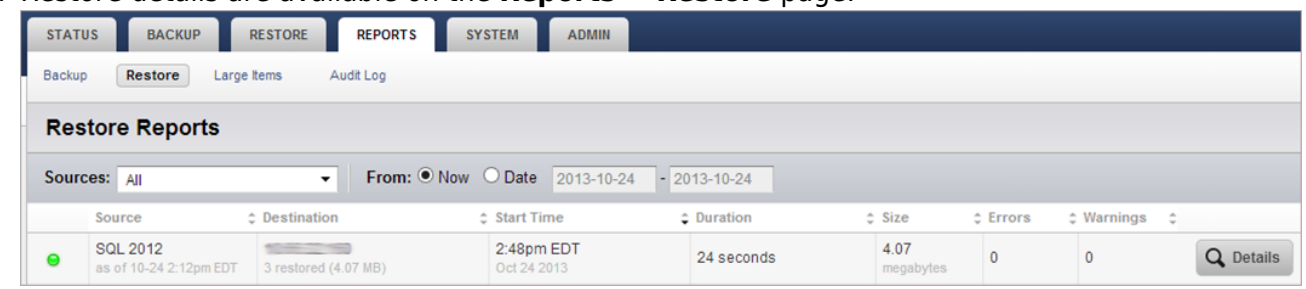

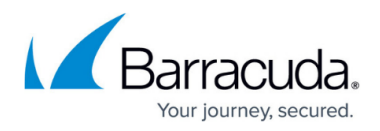

## **Figures**

- 1. sql2012\_01.png
- 2. sql\_localserver.png
- 3. sql\_revision.png
- 4. SQL Server Restore dialog.png
- 5. restore\_report.png

© Barracuda Networks Inc., 2019 The information contained within this document is confidential and proprietary to Barracuda Networks Inc. No portion of this document may be copied, distributed, publicized or used for other than internal documentary purposes without the written consent of an official representative of Barracuda Networks Inc. All specifications are subject to change without notice. Barracuda Networks Inc. assumes no responsibility for any inaccuracies in this document. Barracuda Networks Inc. reserves the right to change, modify, transfer, or otherwise revise this publication without notice.